## How to Create a 3D PDF in ProE

## By Maria O'Neill

Universal 3D facilitates data exchange and collaboration by use of 3D data in a widely available and familiar pdf format. It offers viewing flexibility - you can spin, rotate, zoom in and out your model in pdf, just like you would in Pro Engineer. You can also make it secure by setting up a password to your recipients. Anyone can use 3D pdf with the free updated version 8.1 or higher of Acrobat Reader.

1. In ProE, bring up the part or assembly model you want to create a pdf of. If an assembly, highlight all the components in the model tree. Doing this will enable the part in pdf to be highlighted when selected.

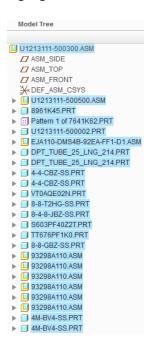

2. While the part models are highlighted, Do File, Do a "Save as", "Save a copy", collapse the down arrow for the type and save as "PDF U3D" (PDF U3D Export Settings window pops up):

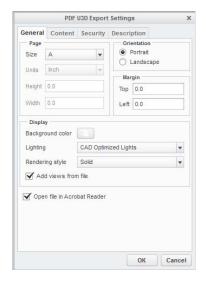

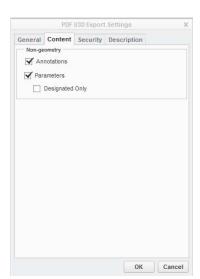

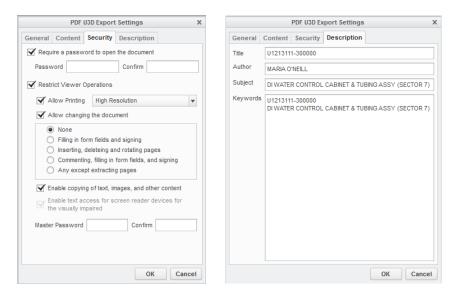

3. Select your export settings (example above). Save to a path where you want it (Desktop for easy access). Once saved, pdf automatically pops up per default settings that you may not want (dark background, has to click to activate). To do custom settings, anywhere on the page, do a right-click, select "Properties" (Edit 3D window pops up). Change per the options you would like the display of your 3D model to be when it opens up (sample below):

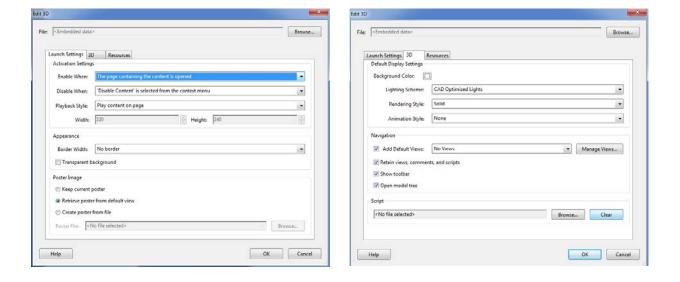

4. Click OK, then Save. Check the pdf you just created by closing and opening again to make sure the settings you selected (background, how it opens up, security settings, others) took.